## LAUREL SPRINGS SCHOOL

## **Student Blackout Dates**

**1.** Open the **C[alendar](http://support.agilix.com/hc/en-us/articles/207063283-how-do-i-use-my-buzz-calendar)** in the Learning Management System - Buzz

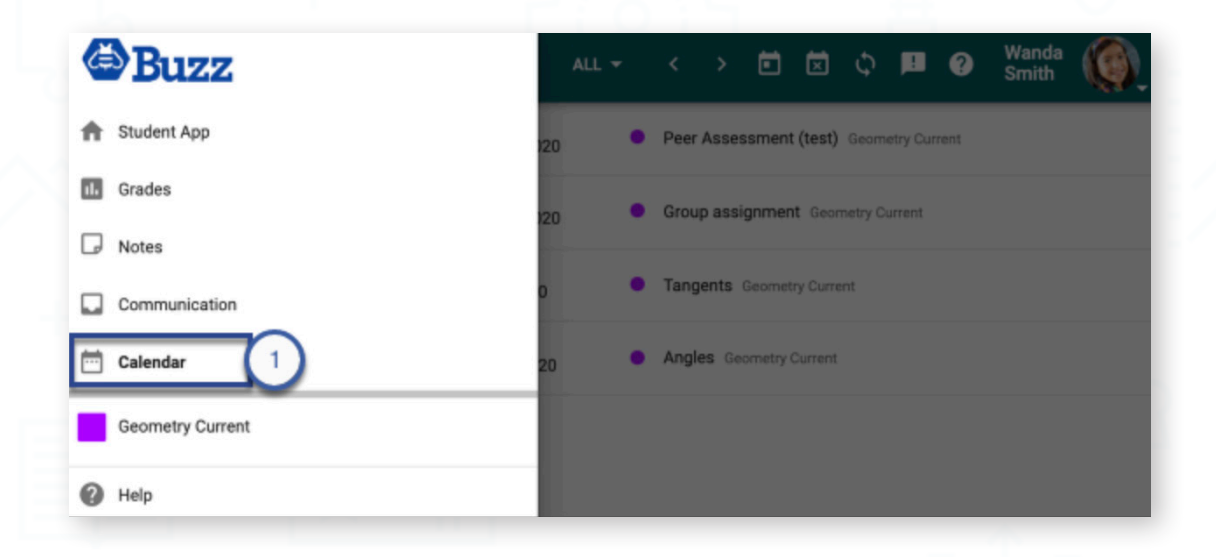

## **2.** Click the **Blackout dates** button in the toolbar.

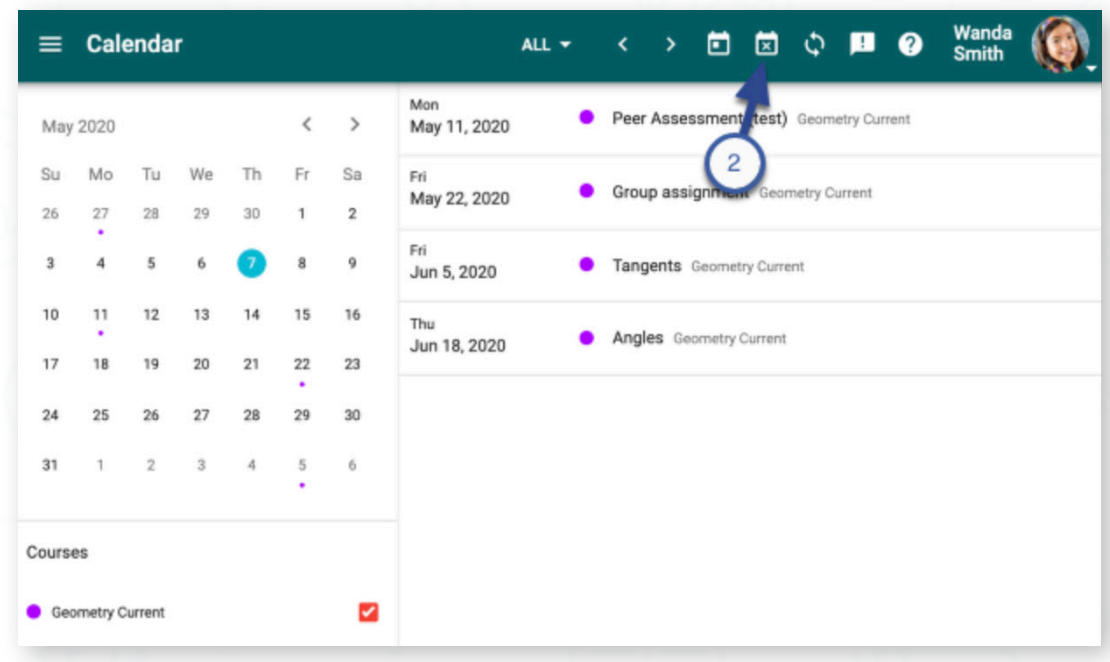

## LAUREL SPRINGS SCHOOL

**Student Blackout Dates**

- **3.** Click **Add** in the **My blackout dates** card.
- **4.** Provide a **Name** and **Start** and **End** dates.
- **5.** Click **OK.**
- **6.** Close the window.

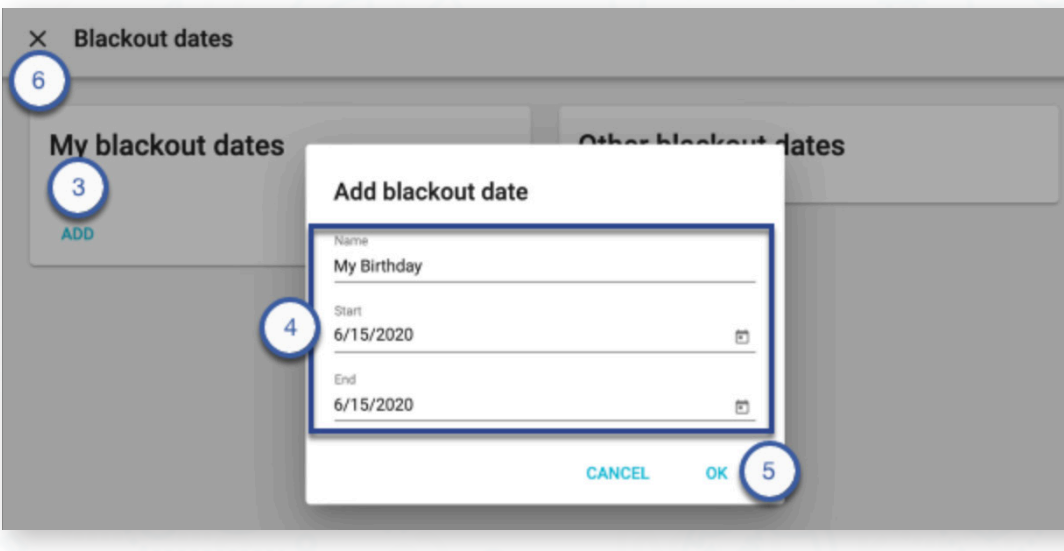

*No more than 10 blackout days may be added to a semester.*